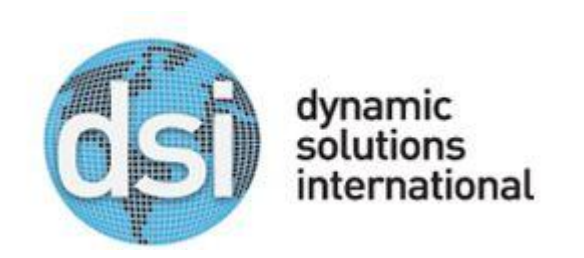

## **Technical Information Bulletin**

TIBID# DSI09152014\_OMSA Date: 09/15/2014 Importance: Medium

Title: OMSA installation on DSI-350xxx systems

Description: Dell Open Manage Server Administrator generates event messages stored primarily in the operating system or Server Administrator event logs. Dell Server Administrator software runs on the VTL, forwards iDRAC alerts into the VTL messages file in order to be reported. If a disk failure were to occur there, we would not get notified via the VTL E-Mail alert system.

Performance Considerations: VTL will not *email hardware errors on certain DSI-350 models if OMSA is not installed.*

DSI Recommendations: How to check if OMSA is installed. From a putty session, login to the VTL, or the VTL KVM (if it has one). You can also check this through the console of the iDRAC, if it is configured. Type 'omreport' and see if it returns anything. You can also do a 'chkconfig --list' and see if OMSA is listed. To install Using WinSCP copy the file I:\ENGINEER\Virtual Tape\Falconstor\FalconStor v7.50

(3.5)\OMSA\DSI\_OMSA\_v1.02.tar.gz to the VTL's /root/ folder.

- 1. Using PuTTy log into the VTL and navigate to the /root folder
- 2. Login to our FTP site and download the installation package (too big for an e-mail attachment): [ftp://ftp.dynamicsolutions.com](ftp://ftp.dynamicsolutions.com/)
- 3. Log in. **xxxx xxxxx**
- 4. Download OMSA.zip file from FTP Site a. unzip
- 5. Using WinSCP client, log into the VTL and copy the file DSI\_OMSA\_v1.02.tar.gz into VTL's /root/ folder.
- 6. Using PuTTy log into the VTL and navigate to the /root folder
- 7. Extract the DSI OMSA.v1.02.tar.gz file using the following command:

## **# tar zxvf DSI\_OMSA\_v1.02.tar.gz**

- 8. Change to the dsi omsa directory:
	- **# cd dsi\_omsa**
- 9. Execute the install\_omsa.sh script:

## **# ./install\_omsa.sh**

- 10. Follow all on-screen prompts.
- 11. When the install is complete verify operation by navigating to the OMSA web interface. (If using Internet Explorer or Chrome you will have to add VTL IP address as a preferred/trusted site).

## **Address: https://VTL IP ADDRESS:1311 Login: root Password: DSI300**

Contact Info:

All questions or concerns regarding the update, should be directed to support@dynamicsolutions.com or (800) 641-5215.